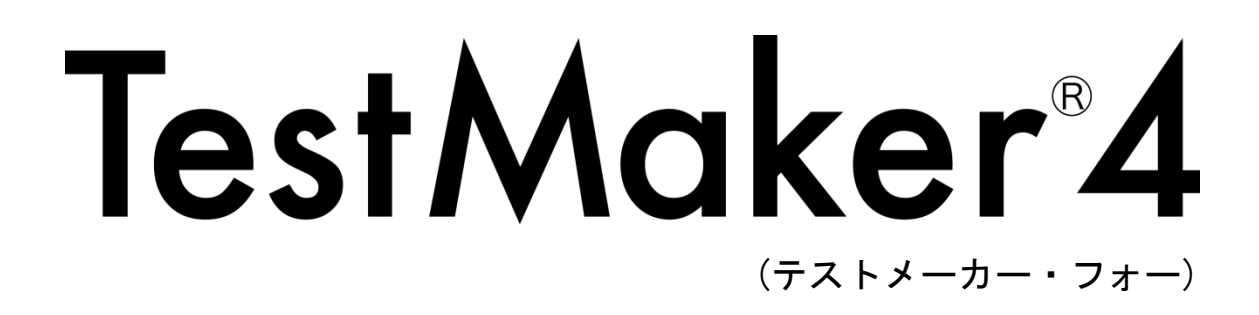

画面・設定

●お知らせ画面

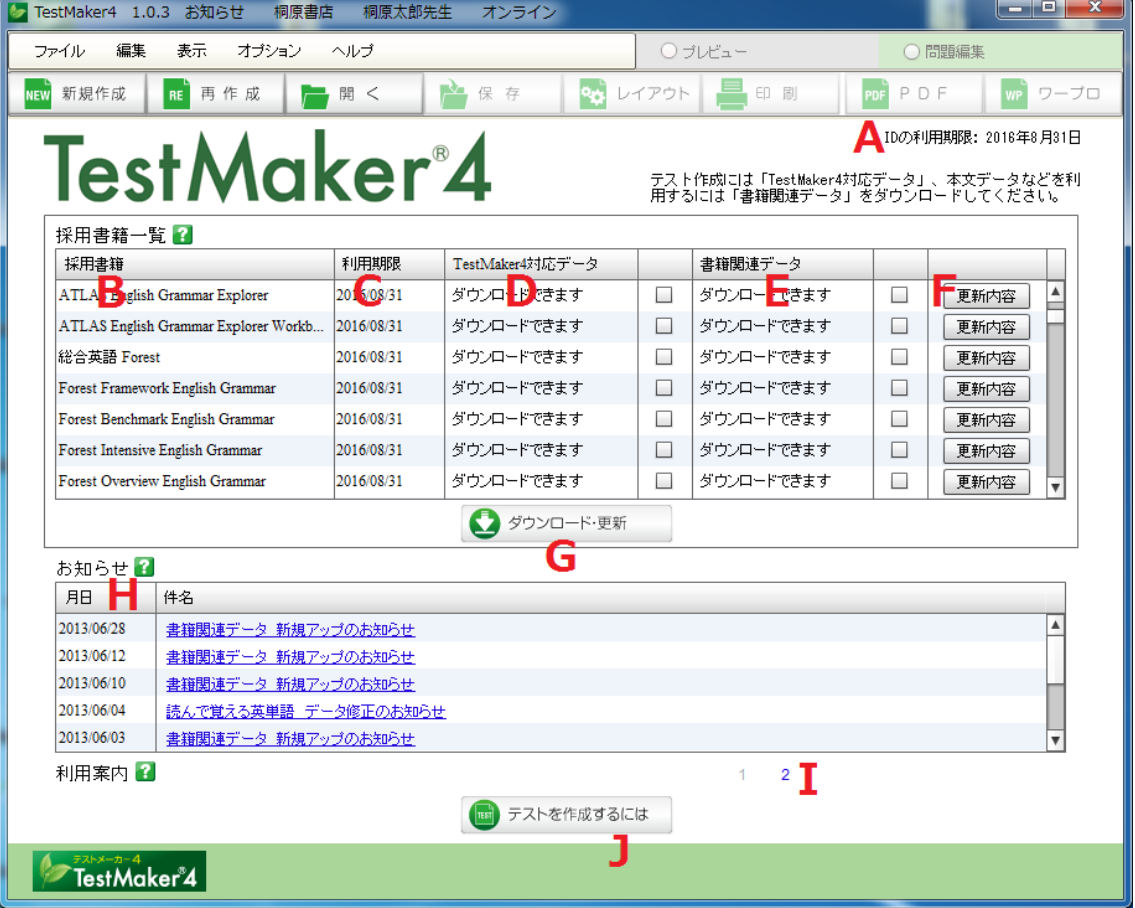

A ID の利用期限

利用者 ID の利用期限を表示しています。利用者 ID は、登録から3年間使用することが できます。期限後に引き続きご利用になる場合は、利用者 ID の更新をしてください。 (利用期限の 1 か月前から更新手続の案内が表示されます)

B 採用書籍

過去3年間に採用いただいた書籍を表示しています。

C 利用期限

TestMaker4 対応データの利用期限を表示しています。ご採用時から3年間利用するこ とができます。

D TestMaker4 対応データ

TestMaker4 対応データのダウンロード状況を表示しています。テストを作成するため にはこのデータのダウンロードが必要です。ダウンロードするには、右側のチェックボ ックスにチェックを入れて、「ダウンロード・更新」ボタンをクリックしてください。 ダウンロード済みのものに「更新が必要です」と表示された場合は、修正箇所等が適用 されている状態ですので、必要に応じて「ダウンロード・更新」を行ってください。

#### E 書籍関連データ

書籍関連データのダウンロード状況を表示しています。書籍関連データには、書籍のテ キストデータや音声データ、補充問題などのデータがまとまっています。ダウンロード するには、右側のチェックボックスにチェックを入れて、「ダウンロード・更新」ボタ ンをクリックしてください。

F 更新内容

「更新内容」ボタンをクリックすると、「TestMaker4 対応データ」「書籍関連データ」 のデータ修正や追加といった更新履歴を確認できます。

### G ダウンロード・更新

「TestMaker4 対応データ」「書籍関連データ」のチェックボックスにチェックを入れた 後、このボタンを押してデータをダウンロードします。「TestMaker4 対応データ」は TestMaker4 フォルダの中に自動的に保存され、「書籍関連データ」は保存先を指定して 保存します。

# H お知らせ

ピアソン桐原からのお知らせを表示します。

#### I お知らせ履歴

以前のお知らせを表示します。

# J テストを作成するには

テスト作成を始める際の案内を表示します。この案内で表示するボタンは画面上部の 「新規作成」「再作成」「開く」と同じ機能です。

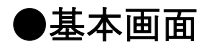

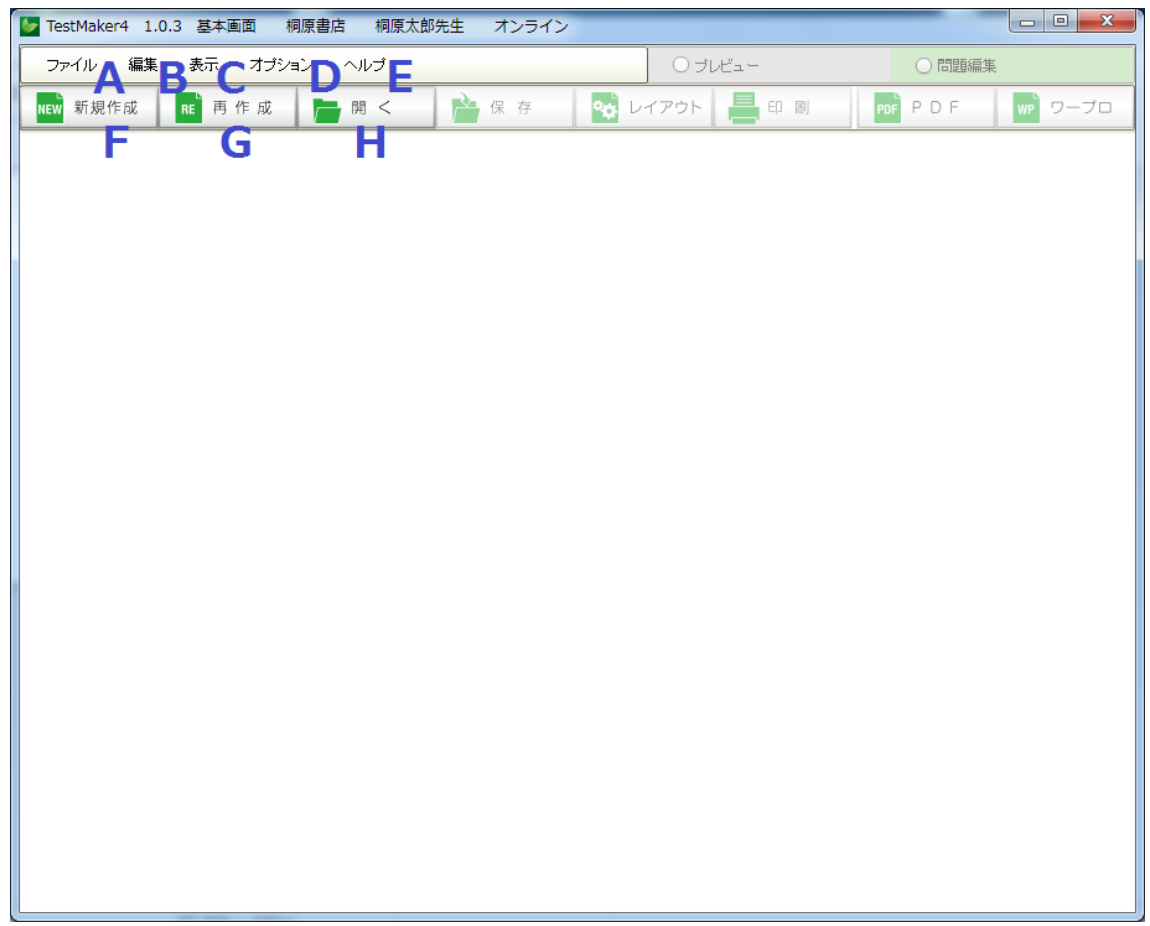

\*グレーになっているボタンや文字は使用できません。別の画面で使用します。

メニューバー

- A ファイル 「新規作成」など、テスト作成の基本的な操作をします。
- B 編集 「変更を元に戻す」など、テスト編集に関する操作をします。
- C 表示 「全画面表示」など、テストの表示に関する操作をします。
- D オプション「書籍データの削除」など、テスト作成の設定に関する操作をします。
- E ヘルプ 「ヘルプ」など、プログラムについての情報に関する操作をします。

ツールバー

- F 新規作成 新しくテストを作成します。
- G 再作成 最後に保存したテストの作成や内容の変更を行います。
- H 開く 作成し、保存したテストを開きます。

●プレビュー画面

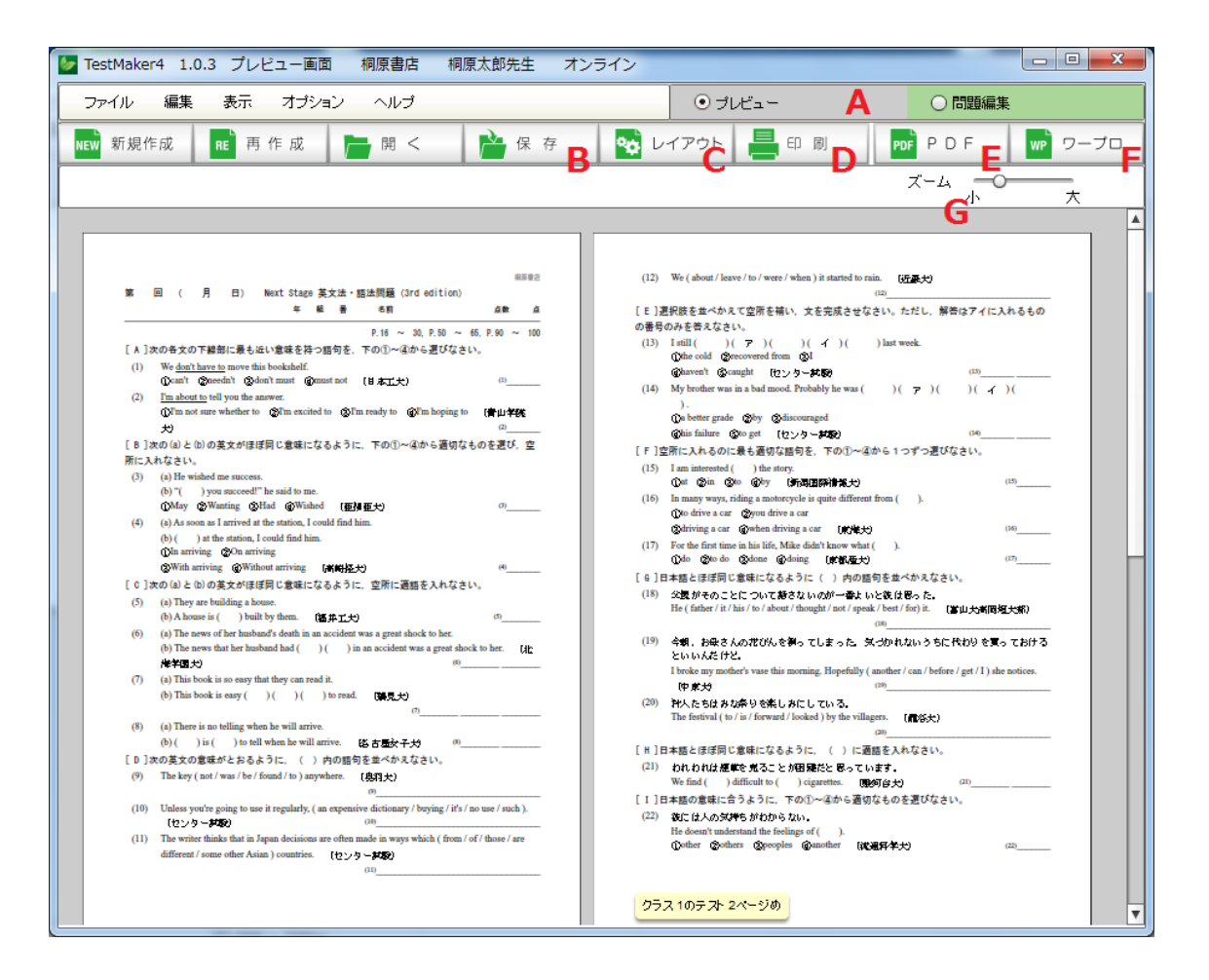

A プレビュー/問題編集 プレビュー画面と問題編集画面を切り替えます。

B 保存 インストウェブ 作成したテストを保存します。

- C レイアウト 作成したテストのレイアウト設定などを変更·調整します。
- D 印刷 **http://default.com/finals.com/finals.com/finals.com/finals.com/finals.com/**finals.com/finals.com/
- E PDF アメリカ 作成したテストを PDF ファイルにして保存します。
- F ワープロ 作成したテストを外部のワープロソフト用ファイルにして保 存します。
- G ズームバー 表示しているテストをマウスでクリックしながらスライドし、 ズームイン・ズームアウトします。

●問題編集画面

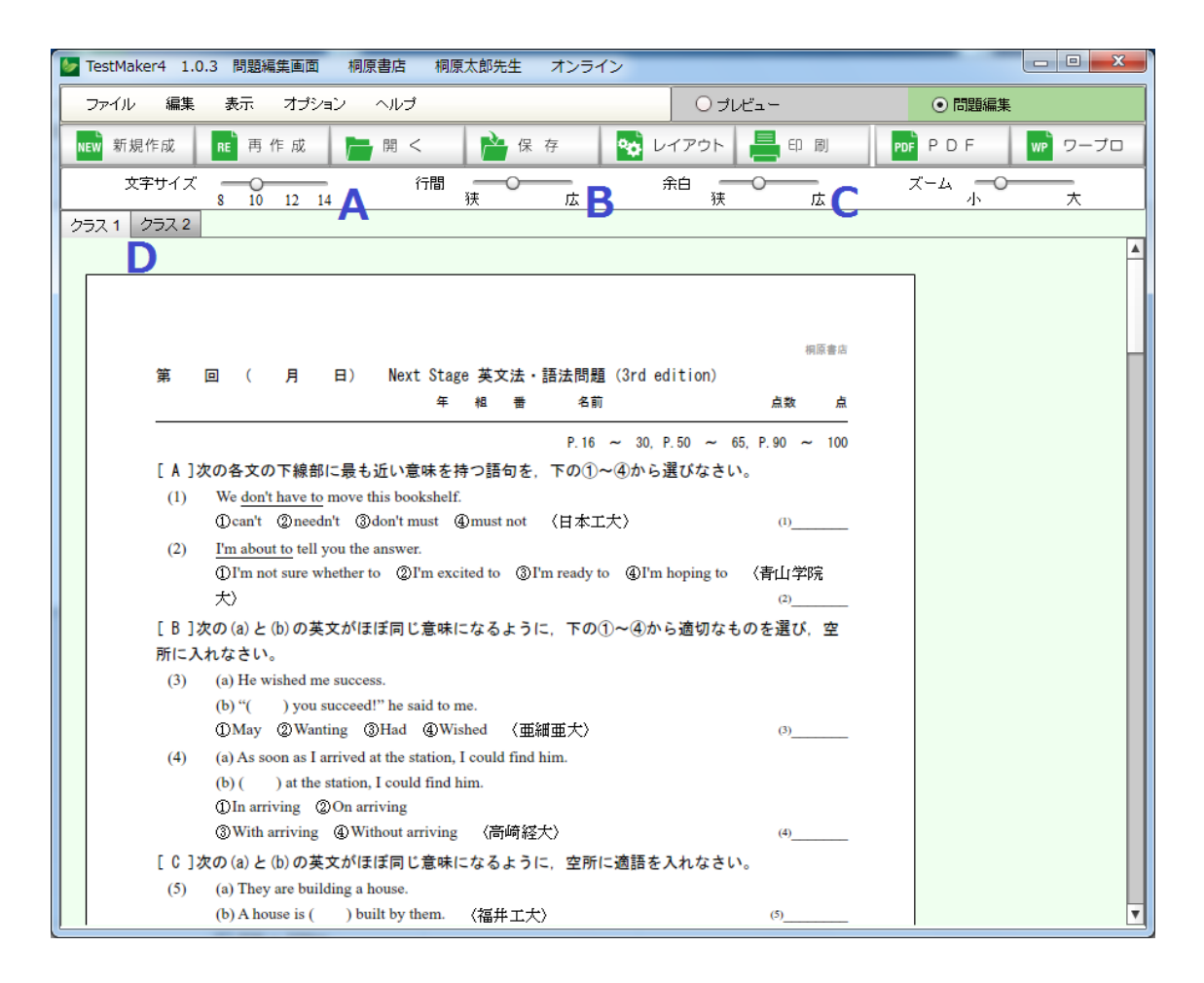

- A 文字サイズバー 表示しているテストの文字サイズを変更します。
- B 行間バー 表示しているテストの行間の幅を変更します。
- C 余白バー 表示しているテストの用紙の余白を変更します。
- D クラスタブ 複数クラス (テスト) を作成した場合、クラスごとにテストを表 示します。
	- \*問題編集画面では、レイアウトの調整などをクラスごとに行います。

●直接編集画面

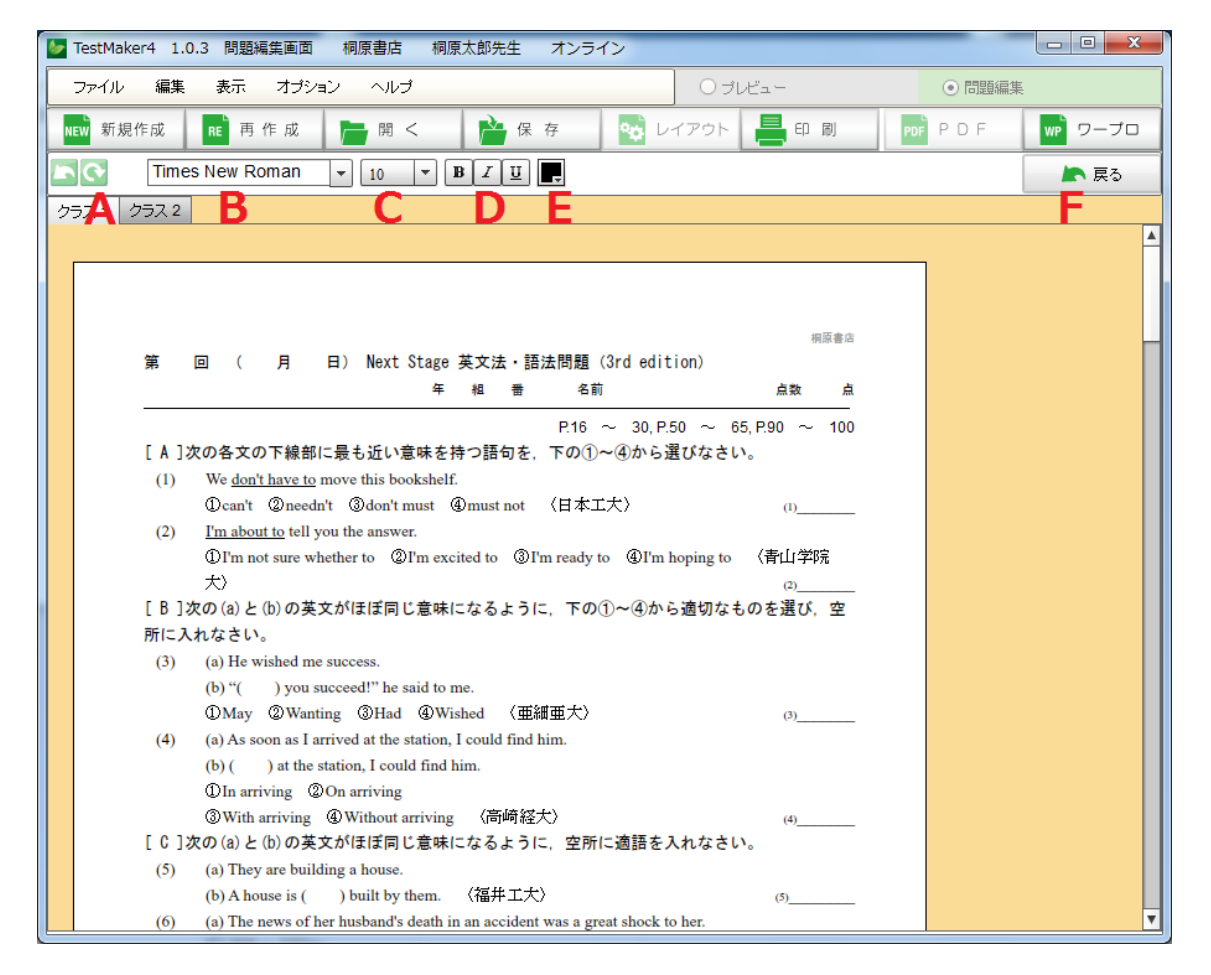

- A 戻す/やり直す 直接編集で行った変更を一手順、「戻す」「やり直」します。
- B 書体変更 選択した文字列の書体を変更します。
- C 文字サイズ変更 選択した文字列の文字のサイズを変更します。
- D 文字装飾 選択した文字列の文字を装飾します。

ILI<br>ILI文字を太くします。 エータ字を斜体にします。

文字に下線を付します。

E 文字色変更 選択した文字列の色を変更します。

F 戻る 「直接編集」モードから通常の問題編集画面に戻ります。

\*「戻る」を押した場合、「直接編集」モードでの変更は反映されません。「直接編 集」モードで編集したテストは通常のテストとは別に保存してください。